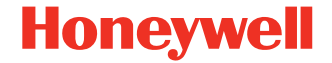

# **Genesis™ XP 7680GSR**

**Präsentations-Area-Imager**

## **Kurzanleitung**

7680-DE-QS-01 Rev A 6/21

#### **Agenturmodell: 7680GSR**

#### *Hinweis: Die Gebrauchsanleitung enthält Informationen zum Reinigen des Geräts.*

**Eigenschaften des Scanners**

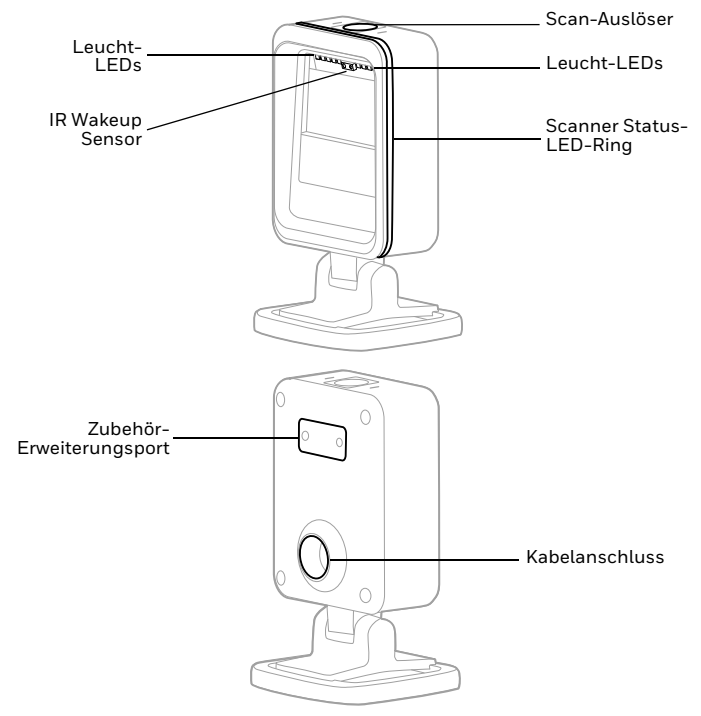

#### **Erste Schritte**

Schalten Sie den Computer aus, bevor Sie den Scanner anschließen. Starten Sie den Computer neu, nachdem Sie den Scanner ordnungsgemäß angeschlossen haben.

**Netzteil (falls inbegriffen)**

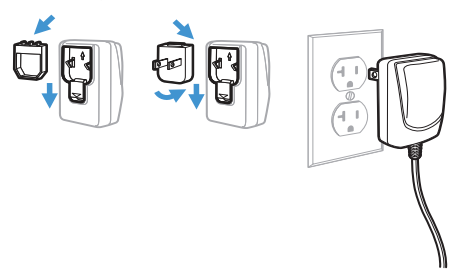

*Hinweis: Das Netzteil muss ggf. separat bestellt werden.*

#### **Verbinden Sie den Scanner**

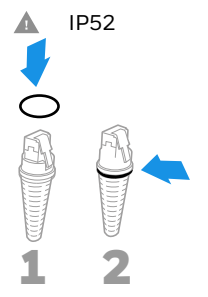

**USB:** 

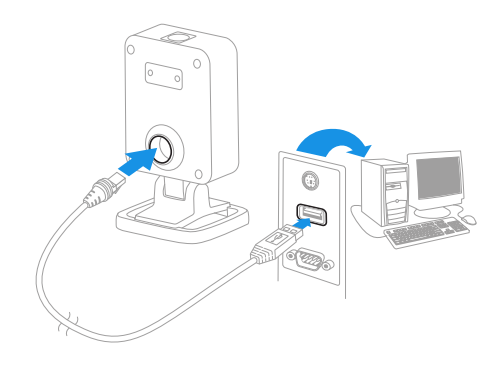

#### **Tastaturweiche:**

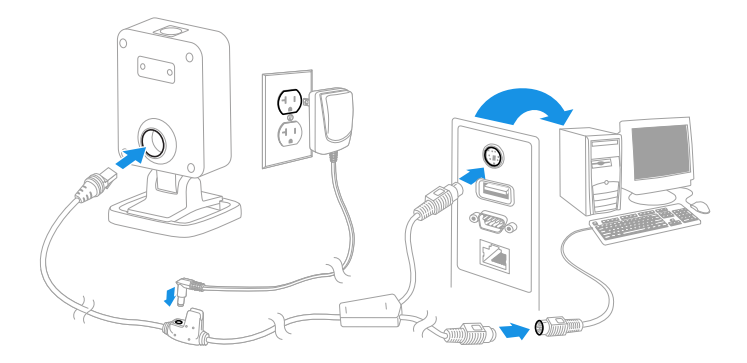

#### **Serieller RS232-Anschluss:**

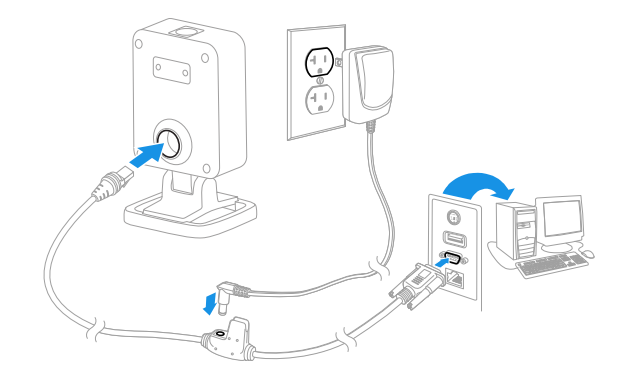

**RS485:**

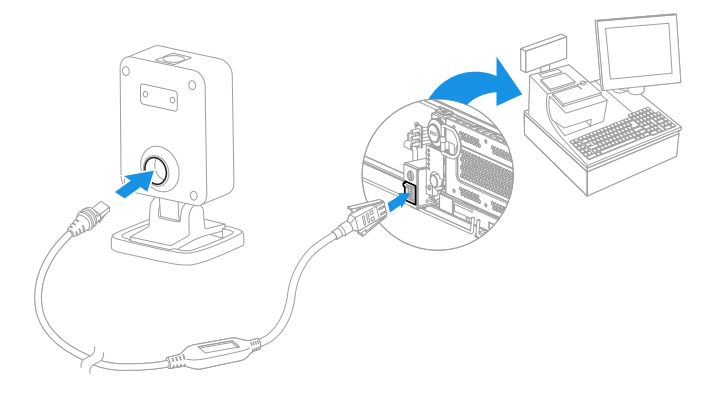

#### **Lesetechniken**

Halten Sie den Barcode vor den Scanner. Die LEDs für die Beleuchtung schalten sich ein.

Optional: Halten Sie zur Unterstützung beim Zielen den Scan-Auslöser gedrückt und zentrieren Sie den Zielpunkt auf dem Barcode.

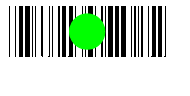

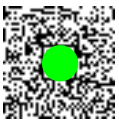

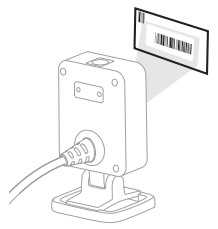

#### **Störungsbeseitigung**

- Bei schlechten Lichtverhältnissen kann das Lesen des Barcodes fehlschlagen.
- Bei stark reflektierenden Barcodes (z. B. bei Laminierung) müssen Sie den Scanner möglicherweise in einem schrägen Winkel halten, damit der Barcode gescannt werden kann.

#### **Scanner Status-LED-Ring**

Der Genesis XP 7680 verfügt über einen 360-Grad-LED-Ring, der den Scanbereich umgibt und Feedback zum Scannerstatus gibt:

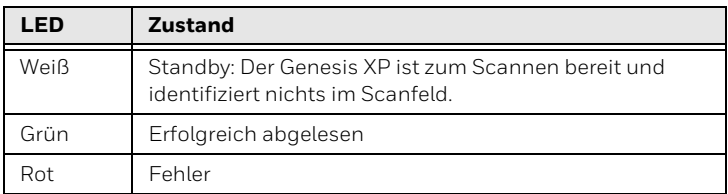

## **Standard-Produkteinstellungen**

Mit dem folgenden Barcode können alle vorgenommenen Einstellungen wieder auf die Standardeinstellungen zurückgesetzt werden.

## <u> Ali ilay ila ilay kaominina di</u>

Standard-Produkteinstellungen

## **USB seriell**

Scannen Sie den folgenden Code, um den Scanner zur Emulation eines herkömmlichen RS-232-basierten COM-Anschlusses zu programmieren. Wenn Sie einen Microsoft® Windows[®-PC nutzen,](http://www.honeywellaidc.com)  müssen Sie einen Treiber von der Honeywell-Website [\(www.honeywellaidc.com\)](http://www.honeywellaidc.com) herunterladen. Der Treiber verwendet die nächste verfügbare COM-Anschlussnummer. Apple® Macintosh-Computer erkennen den Scanner als USB CDC-Geräteklasse und verwenden automatisch einen Geräteklassentreiber.

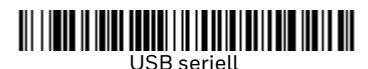

#### *Hinweis: Es ist keine zusätzliche Konfiguration (z. B. Baudrate) erforderlich.*

#### **USB-PC-Tastatur**

Scannen Sie den folgenden Code, um den Scanner für eine USB-PC-Tastatur zu programmieren.

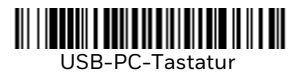

### **RS485-Schnittstelle**

Anschluss 5B ist der Standardanschluss der RS485-Schnittstelle. Bei Verwendung eines IBM-POS-Terminals, das Anschluss 9B verwendet, scannen Sie den entsprechenden Code unten, um das Terminal zu programmieren, und schalten Sie anschließend die Kasse aus und wieder ein.

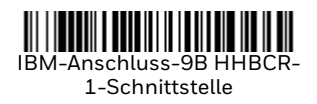

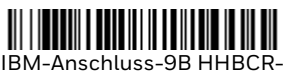

2-Schnittstelle

#### *Hinweis: Weitere RS485-Schnittstellenauswahlen finden Sie in der Bedienungsanleitung zu Ihrem Produkt.*

#### **Landesspezifische Tastatur**

Scannen Sie unten den entsprechenden Ländercode, um das Tastaturlayout für Ihr Land oder Ihre Sprache zu programmieren. Standardmäßig werden regionale Ersatzzeichen für folgende Zeichen verwendet:  $\#\$   $\mathfrak{F} \otimes [\setminus]$  ^ ' {  $|\cdot\rangle$  ~. Die landesspezifischen Zeichenersetzungen finden Sie in der Zeichenersetzungstabelle für ISO 646 in Ihrem Benutzerhandbuch.

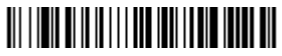

USA (Standard)

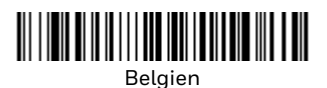

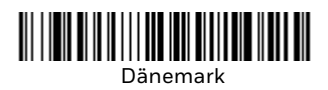

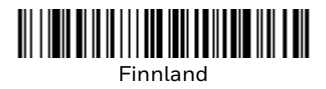

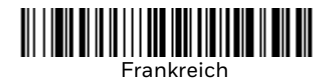

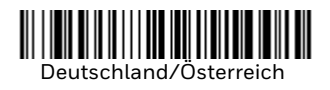

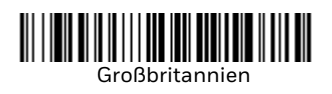

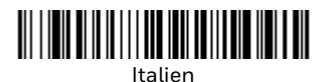

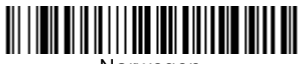

Norwegen

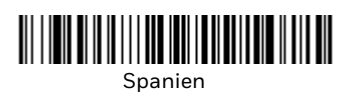

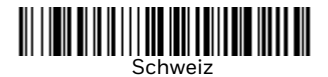

*Hinweis: Eine vollständige Liste der Ländercodes finden Sie in der Bedienungsanleitung zu Ihrem Produkt.*

## **Objekterkennung**

Der Objekterkennungsmodus verwendet einen Infrarotstrahl (IR), um zu erkennen, wann sich ein Objekt im Sichtfeld des Scanners befindet. Wenn ein Objekt erkannt wird, versucht der Scanner, den Barcode zu scannen. Scannen Sie den **Objekterkennungsmodus** und dann den **Kurzstreckencode** für ein Ziel, das ungefähr 15 cm (6 Zoll) entfernt ist. Oder scannen Sie **Objekterkennungsmodus** und dann **Mittlere Reichweite**-Code nach einem Ziel, das ungefähr 23 cm (9 Zoll) entfernt ist.

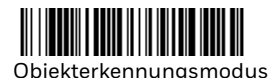

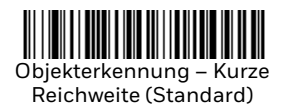

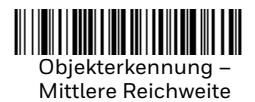

### **Manueller Trigger**

Scannen Sie **Manueller Trigger – Normalmodus**-Code, bei dem der Scan-Auslöser zum Lesen gedrückt werden muss.

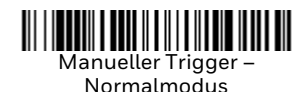

### **Suffix**

Wenn nach dem Barcode ein Zeilenumbruch eingefügt werden soll, scannen Sie den Barcode **Add CR Suffix** (Zeilenumbruch als Suffix hinzufügen). Um nach dem Barcode einen Tabulator einzufügen, scannen Sie den Barcode **Add Tab Suffix** (Tabulator als Suffix hinzufügen). Um Suffixe wieder zu entfernen, scannen Sie den Barcode **Remove Suffix** (Suffix entfernen).

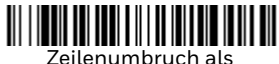

Suffix hinzufügen

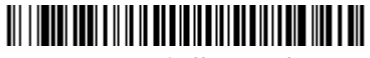

Tabulator als Suffix hinzufügen

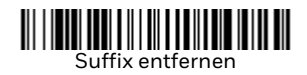

## **Code-ID allen Symbologien als Präfix hinzufügen**

Scannen Sie den folgenden Barcode, wenn allen Symbologien eine Code-ID als Präfix hinzugefügt werden soll.

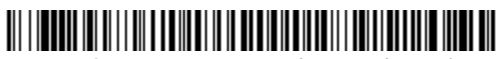

Code-ID allen Symbologien als Präfix hinzufügen (temporär)

*Hinweis: Eine vollständige Liste der Code-IDs finden Sie in der Bedienungsanleitung zu Ihrem Produkt.*

#### **Funktionscode übertragen**

Wenn diese Auswahl aktiviert ist und die gescannten Daten Funktionscodes enthalten, überträgt der Scanner den Funktionscode an das Terminal. Tabellen der Funktionscodes finden Sie in der Bedienungsanleitung zu Ihrem Produkt. Wird der Scanner im Tastaturweichenmodus betrieben, wird der Scancode in einen Schlüsselcode umgewandelt, bevor er übertragen wird.

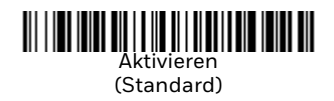

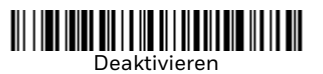

#### **EZConfig-Scanning**

Verwenden Sie das auf unserer Website erhältliche Softwaretool EZConfig-Scanning zur Onlinekonfiguration, um auf weitere Scannerfunktionen zuzugreifen.

#### **Support**

Um unsere Wissensdatenbank nach einer Lösung zu durchsuchen oder sich beim Portal für technischen Support anzumelden und ein Problem zu melden, gehen Sie zu

[www.honeywellaidc.com/working-with-us/contact-technical-support](http://www.honeywellaidc.com/working-with-us/contact-technical-support).

#### **Produktdokumentation**

Die Produktdokumentation finden Sie unter [www.honeywellaidc.com.](http://www.honeywellaidc.com)

### **Beschränkte Garantie**

Informationen zur Garantie finden Sie auf unserer Website www.honeywellaidc.com unter **Resources > Product Warranty**.

#### **Patente**

Patentinformationen finden Sie unter [www.hsmpats.com](http://www.honeywellaidc.com/patents).

#### **Haftungsausschluss**

Honeywell International Inc. ("HII") behält sich das Recht vor, die in diesem Dokument enthaltenen technischen Daten und anderen Informationen ohne Vorankündigung zu ändern. Der Leser sollte sich auf jeden Fall mit HII in Verbindung setzen, um festzustellen, ob solche Änderungen stattfanden. Die im vorliegenden Dokument enthaltenen Informationen stellen keine Verpflichtung seitens HII dar.

HII ist weder für in diesem Dokument enthaltene technische oder redaktionelle Fehler oder Auslassungen noch für aufgrund von Ausstattung, Leistung oder Verwendung dieses Materials entstandene zufällige Schäden oder Folgeschäden haftbar. HII übernimmt keine Verantwortung für die Auswahl und Anwendung von Soft- bzw. Hardware zur Erzielung angestrebter Ergebnisse.

Das vorliegende Dokument enthält urheberrechtlich geschützte Informationen. Alle Rechte vorbehalten. Kein Teil dieses Dokuments darf ohne vorherige Genehmigung von HII fotokopiert, reproduziert oder in eine andere Sprache übersetzt werden.

Urheberrecht 2021 Honeywell International Inc. Alle Rechte vorbehalten.